## **Online Enrollment Instructions for Emeritus College Classes**

(Updated 4/25/17)

- 1. Logon to the Emeritus college website: **www.smc.edu/emeritus**
- 2. Click on **Corsair Connect (Online Enrollment & SMC Email)**.

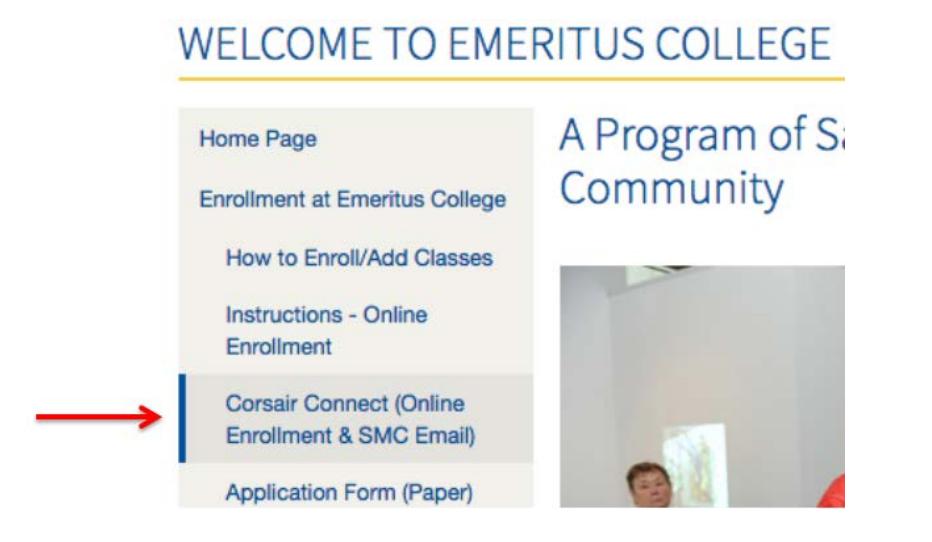

3. Type in your **Student ID Number** and **Password** and then click **Login.**

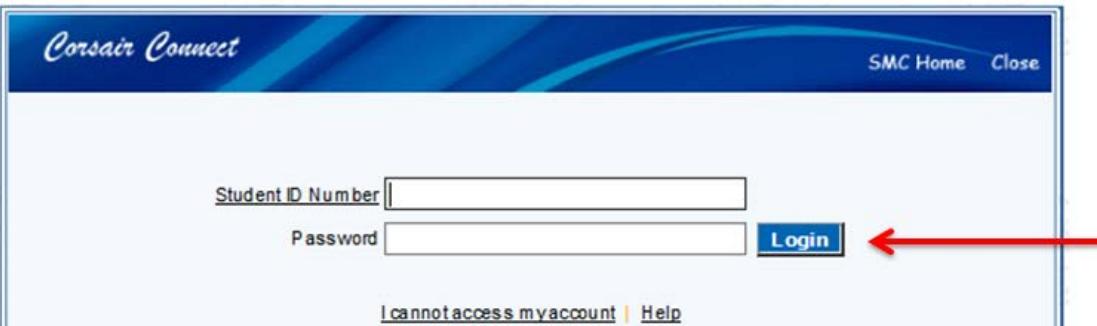

**Note 1:** If this is the first time you are using Corsair Connect, then your initial password will be your 6-digit date of birth (MMDDYY) and you will then be asked to convert your 6-digit date of birth password to a new alphanumeric password. You are responsible for retaining your new password and for printing your online enrollment transaction receipt. If you have forgotten your ID number or password, click on "I cannot access my account" on the Corsair Connect login screen and follow the next directions to retrieve your login information.

**Note 2:** If the SMC email window appears, go to page 5 for instructions on closing the SMC email window.

4. Your **Student Profile and Preferences** for the semester may appear anytime during your enrollment process. If it appears, review the information on the screen and edit anything that needs updating.

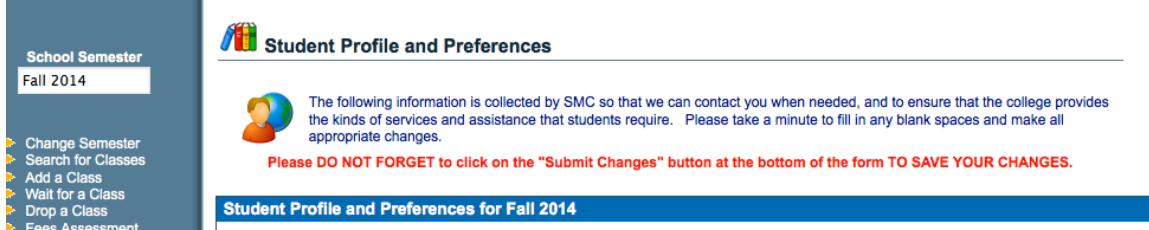

5. After reviewing and/or editing your **Student Profile and Preferences**, click **Submit Changes** at the bottom of the Student Profile and Preferences screen.

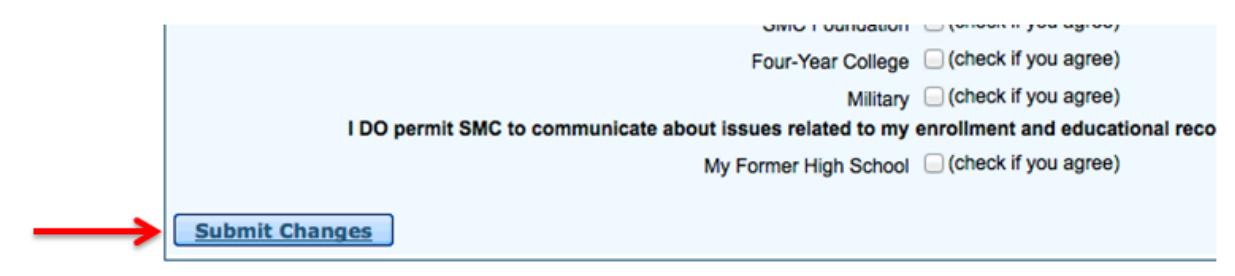

6. On the Enrollment screen, click the icon of the up and down arrows to display the drop down list of **School Semesters.**

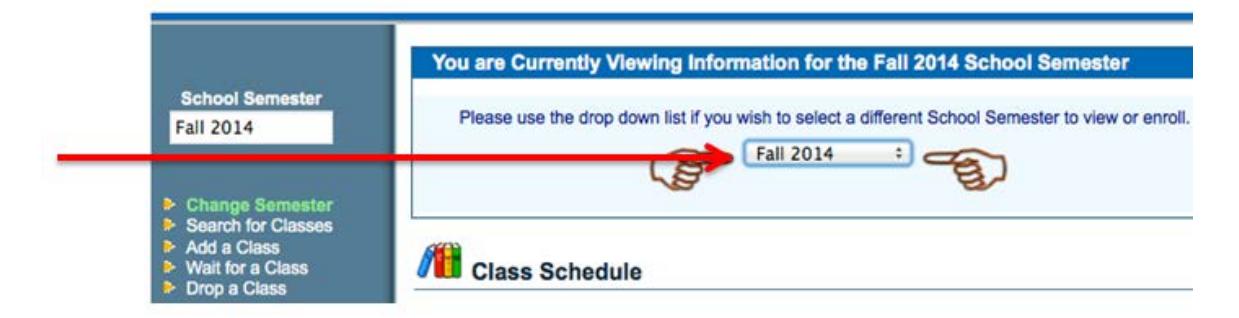

7. In the drop down menu, click the **Semester** you are enrolling in.

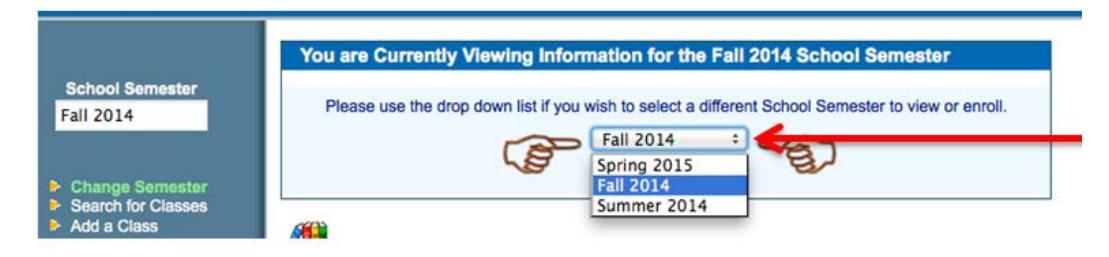

8. Click **Add a class** from the left-side menu.

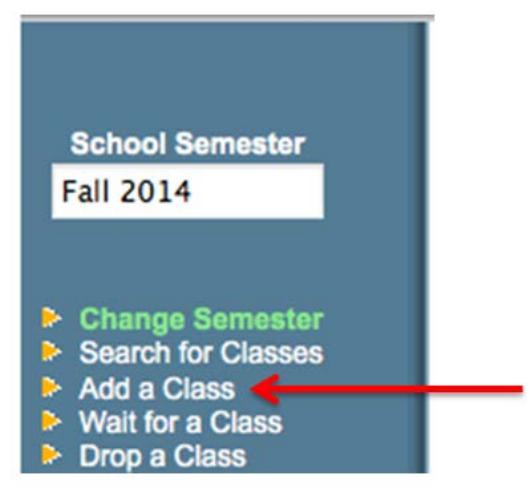

9. Enter the Class Section Number of the class you want to add.

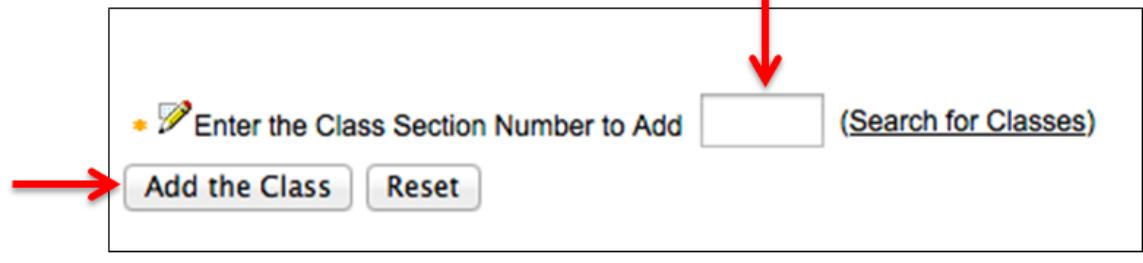

- 10.After entering the Class Section Number, click **Add the Class.**
- 11.An error message may appear

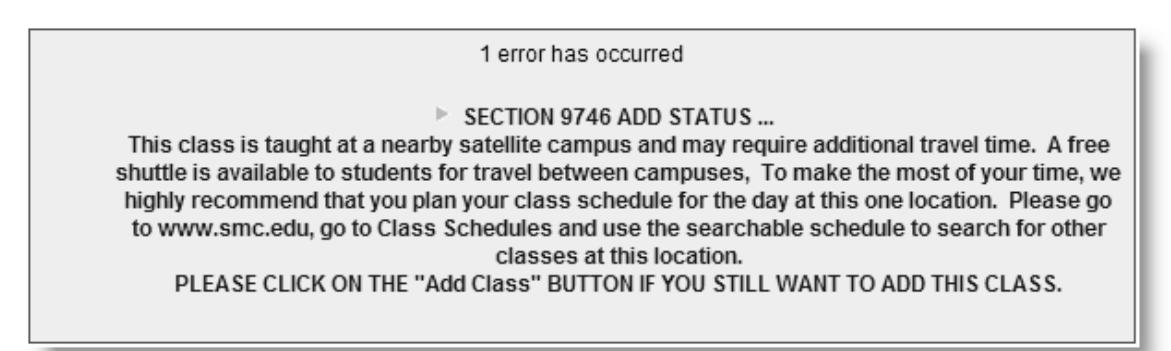

12.Click **Add the Class** button again if you want to add the class anyway after reading the error message.

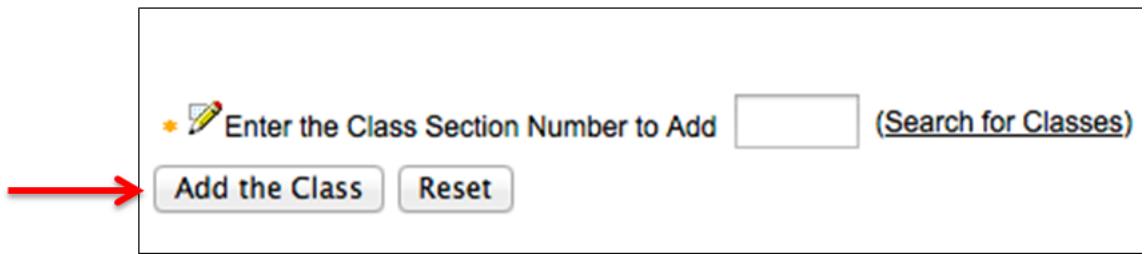

**NOTE**: After clicking **Add the Class**, you should receive a message that you have successfully enrolled in the class or that the class is full.

• To add another class, click **Reset** and repeat steps 9 – 12

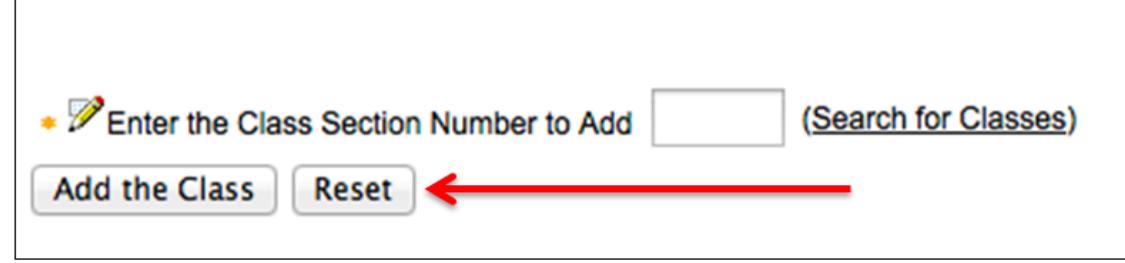

13.To print your class schedule, click **Print** button under your list of classes.

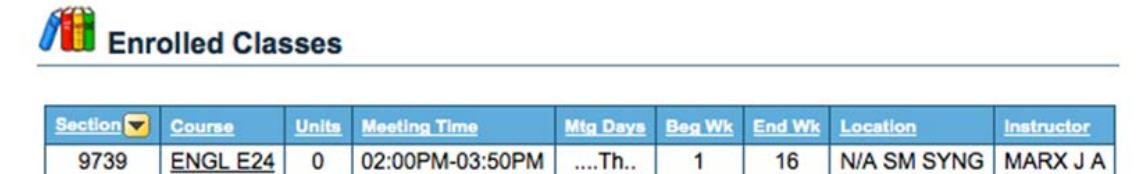

**Print** 

## **SMC Email in Corsair Connect**

**NOTE: When trying to enroll, your SMC email window may appear on top of the enrollment page instead of the Corsair Connect screen.**

1. To exit your SMC email, click on your email address in the upper right hand corner

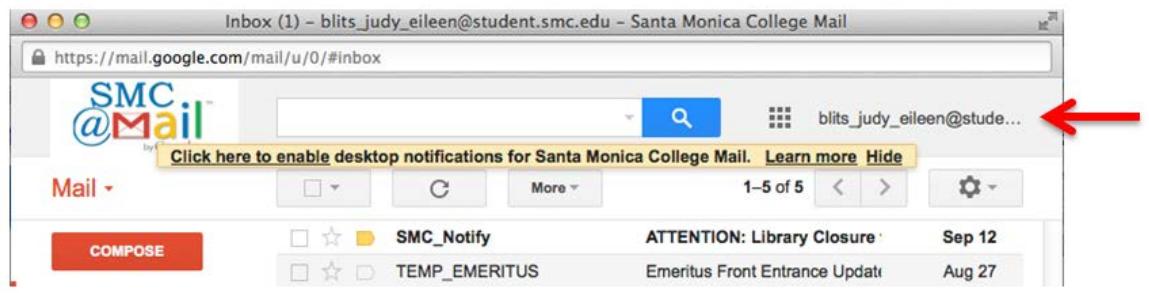

2. On the next screen, click **Sign out** 

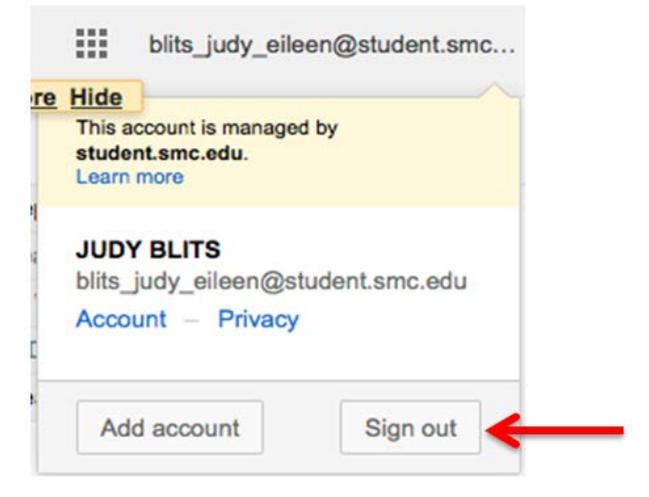

3. The Corsair Connect login screen appears. Click **Close**

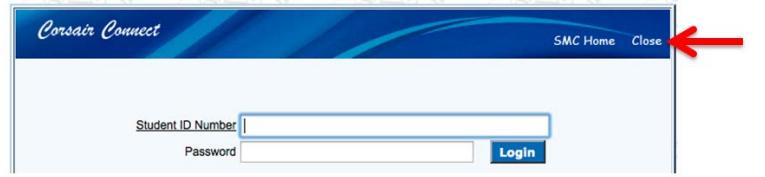